## **Инструкция по использованию виджета Простор СМС в Битрикс24**

#### **Оглавление**

- **1.** Установка и подключение виджета
- **2.** Область работы [виджета](#page-5-0)
- **3.** Автоматическая отправка СМС из раздела Роботы
- **4.** Создание и редактирование шаблонов
- **5.** Создание SMS- уведомлений

### **1. Установка и подключение виджета**

Для установки виджета, необходимо перейти на страницу "Приложения" и в разделе "CRM роботы, SMS" нажать на виджет "Prostor SMS"

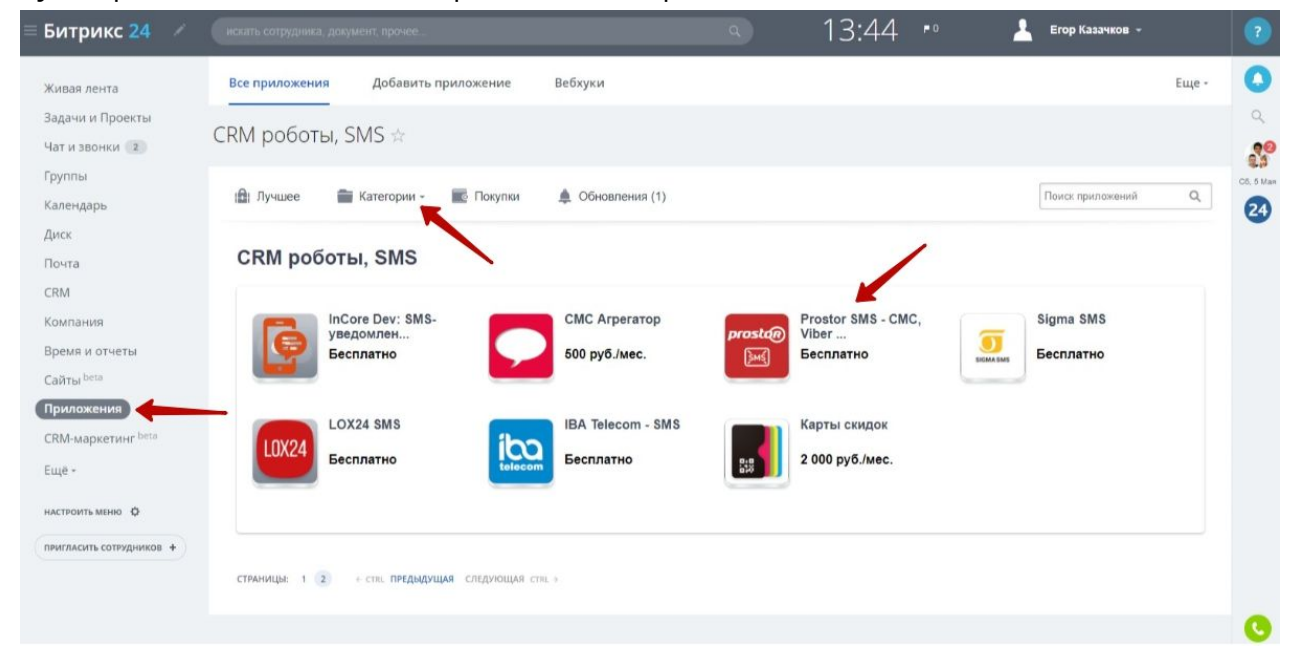

Путь:Приложения (1) -> Категории (2) -> CRM роботы, SMS (3)

1. Для подключения виджета требуется аккаунт на сайте [prostor-sms.ru.](https://prostor-sms.ru/?crmplatform=amocrm) Для его создания — перейдите на главную страницу и введите свой номер телефона.

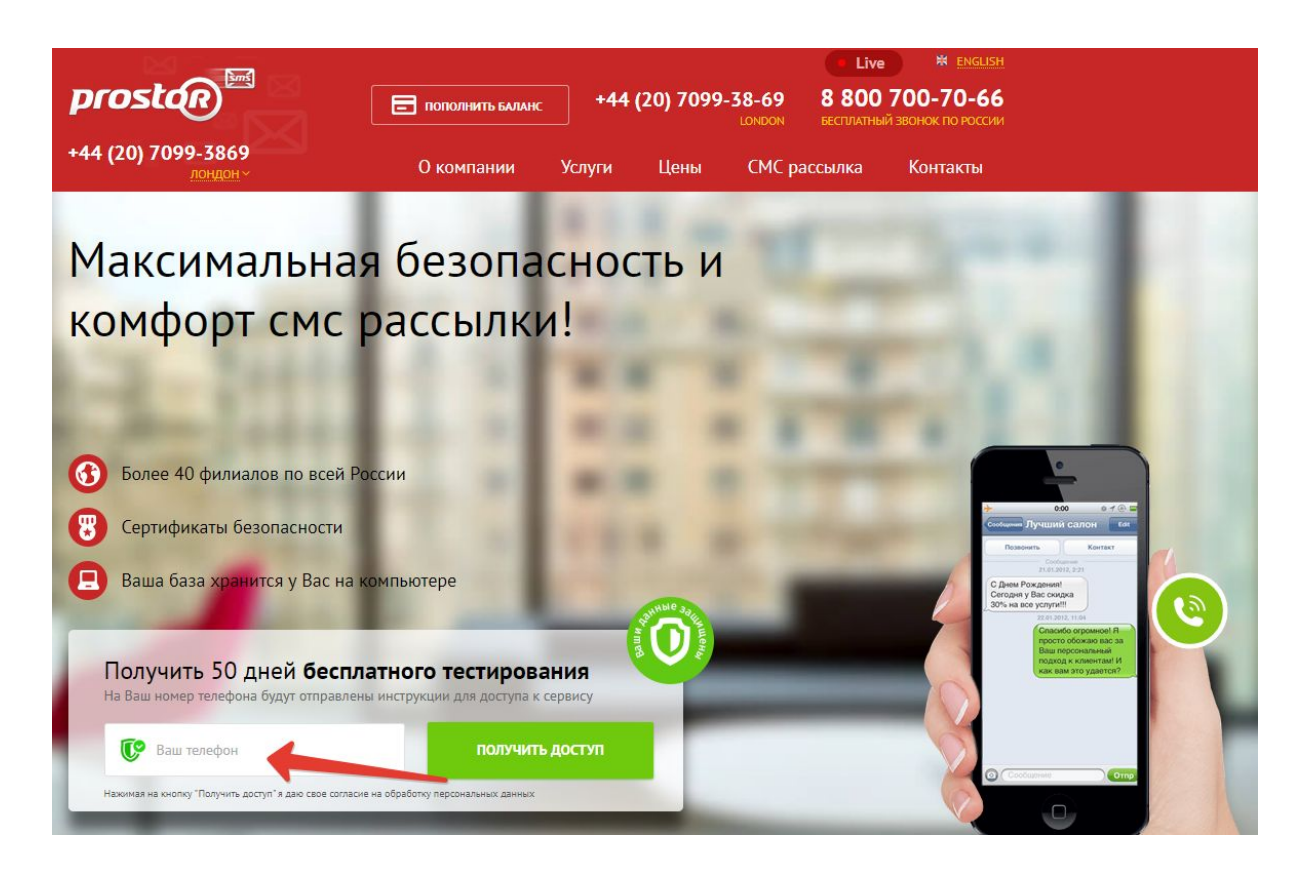

Далее введите e-mail, на который придет письмо с логином и паролем.

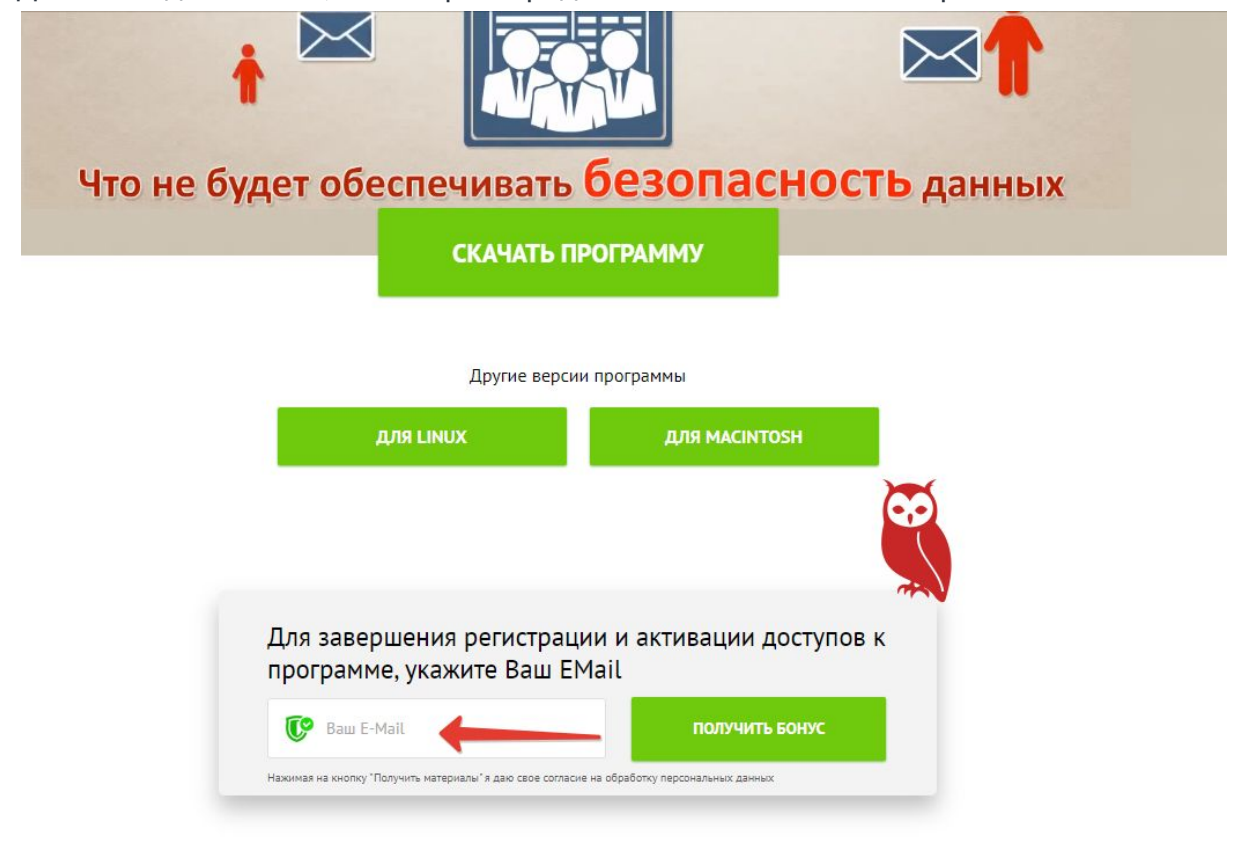

- 2. Вводим полученные данные в поля:
	- Логин (1) логин
	- Пароль (2) пароль

- Промо код (3) - промокод, если он у вас есть

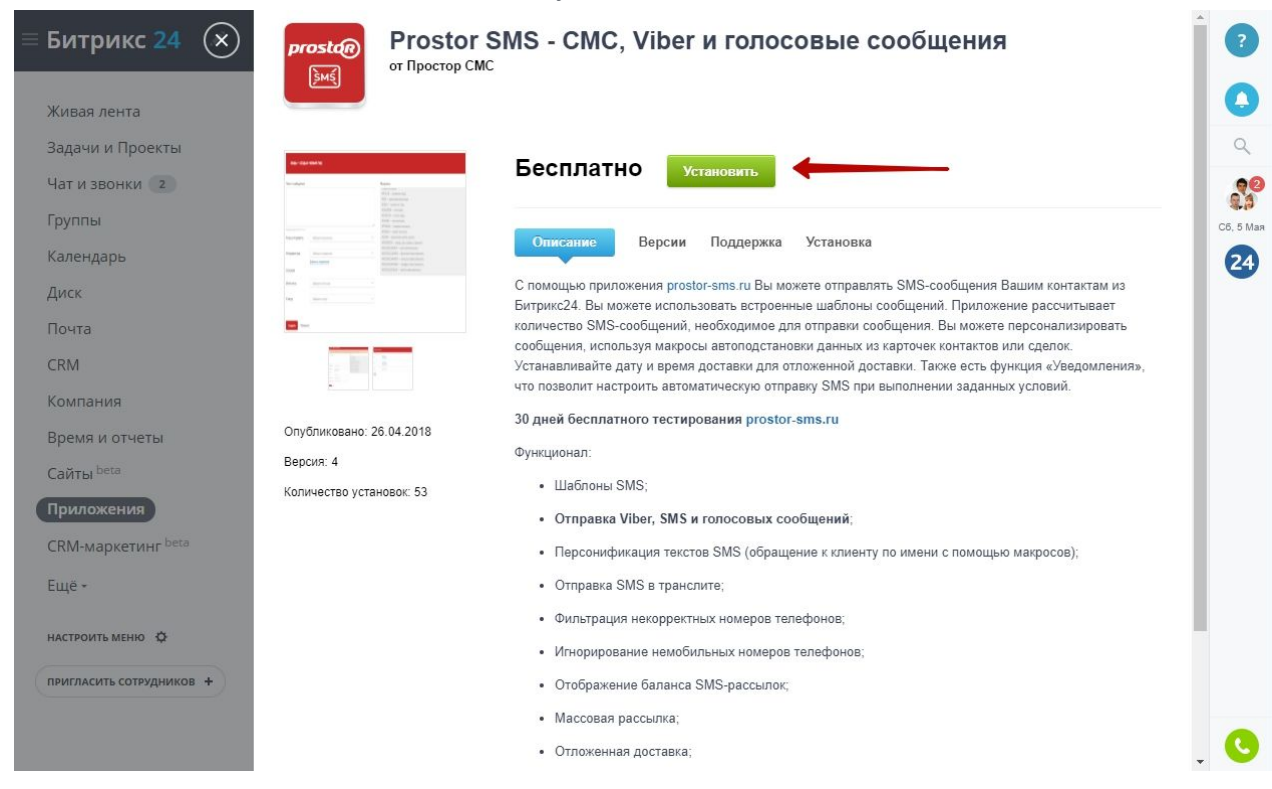

### 3. В диалоговом окне нажать на кнопку Установить

4. Отмечаем галочкой согласие с лицензионным соглашением и политикой конфиденциальности, далее нажимае на кнопку Установить.

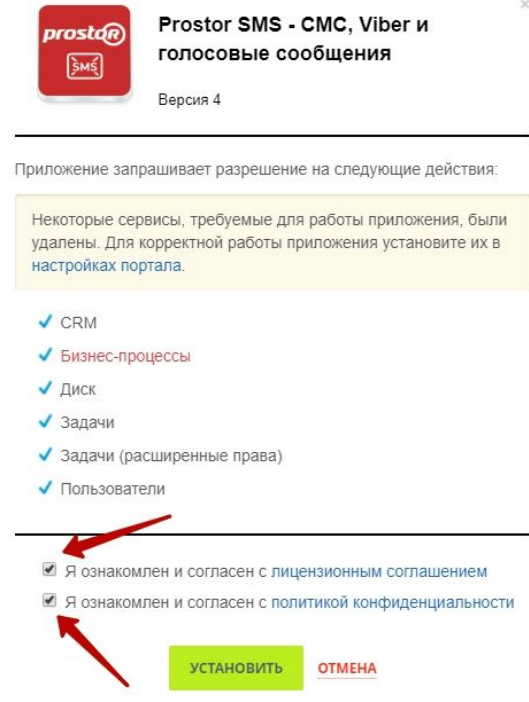

5. Вводим полученные от Prostor SMS логин и пароль, во вкладке Настройки.

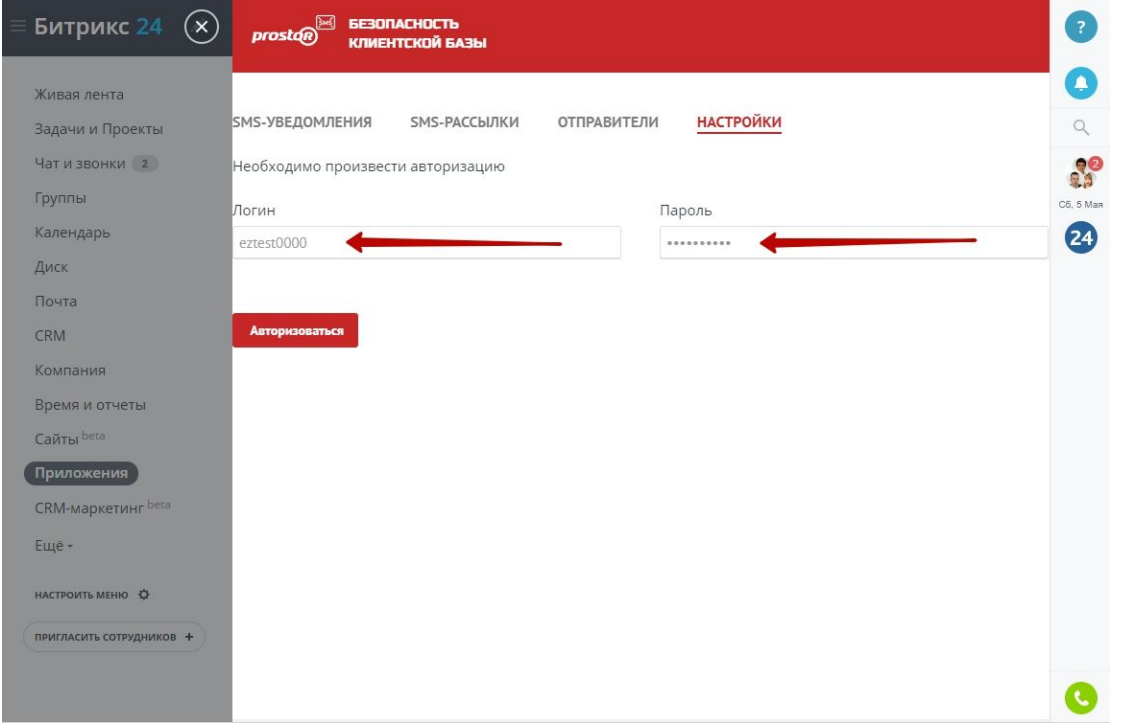

6. Текущий баланс (2) можно посмотреть, после авторизации (ввода Логин и Пароля)

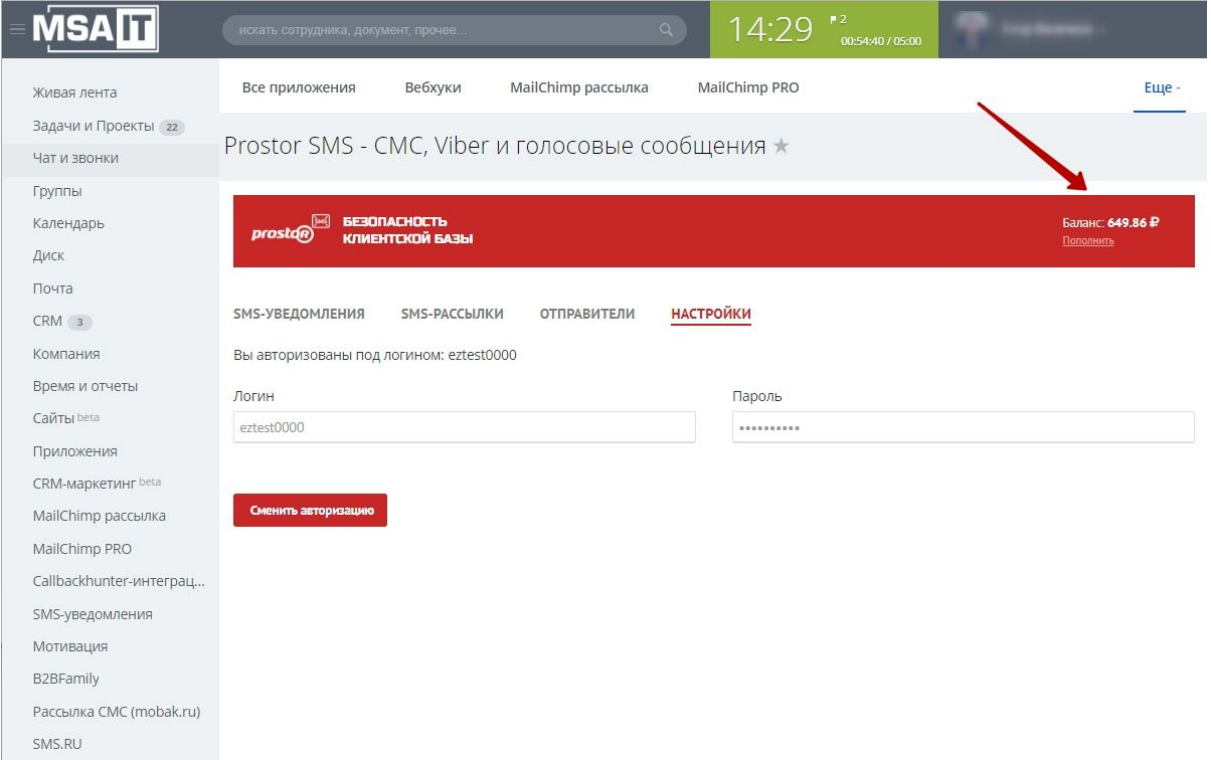

6. Чтобы пополнить баланс, нажмите на кнопку "Пополнить", после чего вы будете перенаправлены на страницу оплаты. Где вы сможете выбрать удобный способ для для пополнения баланса.

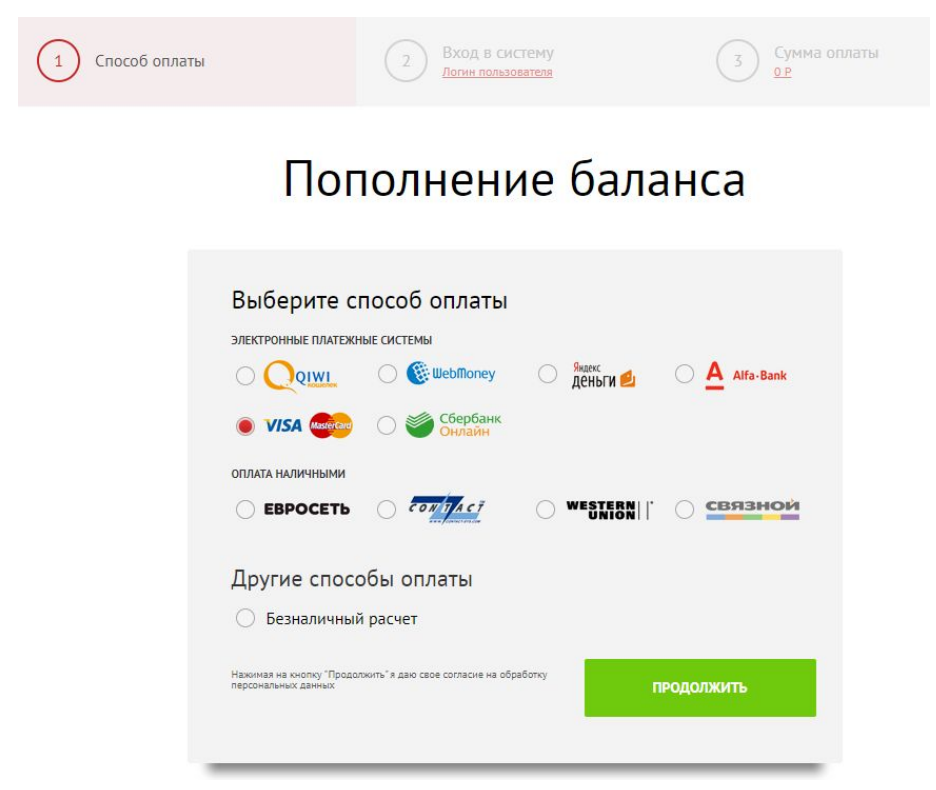

Следуйте пошаговой инструкции на сайте.

7. Чтобы просмотреть отчет об отправленных СМС, нажмите на кнопку "Получить код по СМС"(1). Он придет на ваш мобильный телефон, на который зарегистрирован аккаунт Простор СМС. Полученный код введите в поле (2) и нажмите кнопку "Получить отчет" (3)

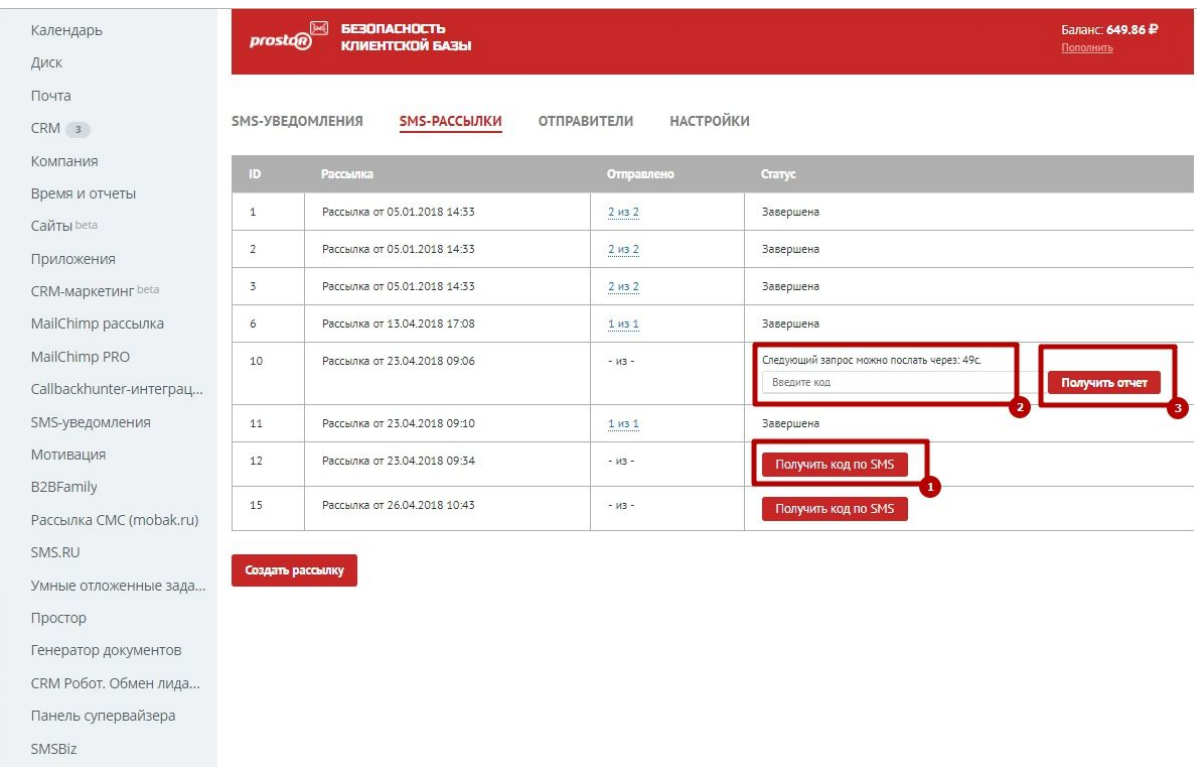

### **2. Область работы виджета**

<span id="page-5-0"></span>После всех настроек, виджет станет доступен в карточке лида, контакта, компании, сделки, списки и из воронки продаж. Рассмотрим основные способы открытия виджета в каждом из разделов.

1. Отправка СМС из карточки лида/контакта/компании.

Находясь в карточке лида, необходимо перейти в раздел SMS(1), ввести текст сообщения (2), нажать на кнопку Отправить (3).

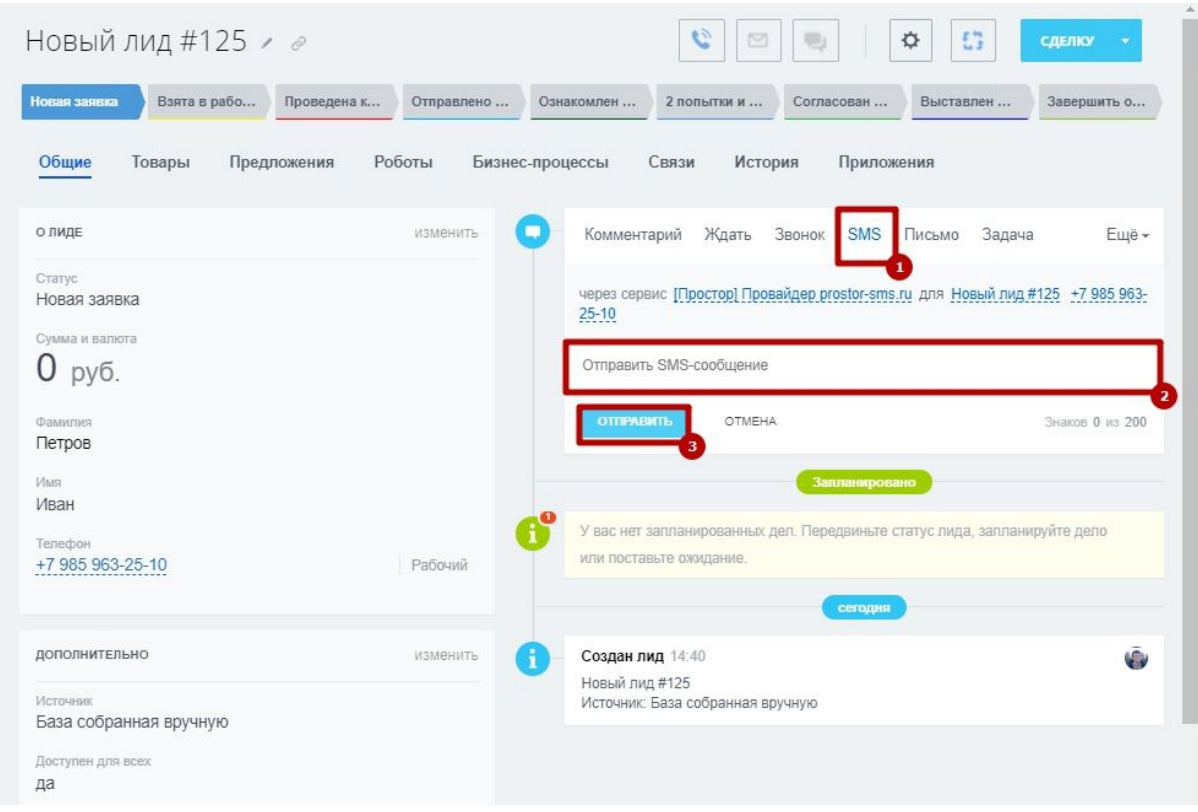

### 2. Отправка СМС из раздела "Списки" (создание sms-рассылки)

Для создания sms-рассылки, необходимо перейти в меню виджета Prostor SMS, далее вкладка SMS-РАССЫЛКИ(1), кнопка Создать рассылку (2).

Prostor SMS - CMC, Viber и голосовые сообщения \*

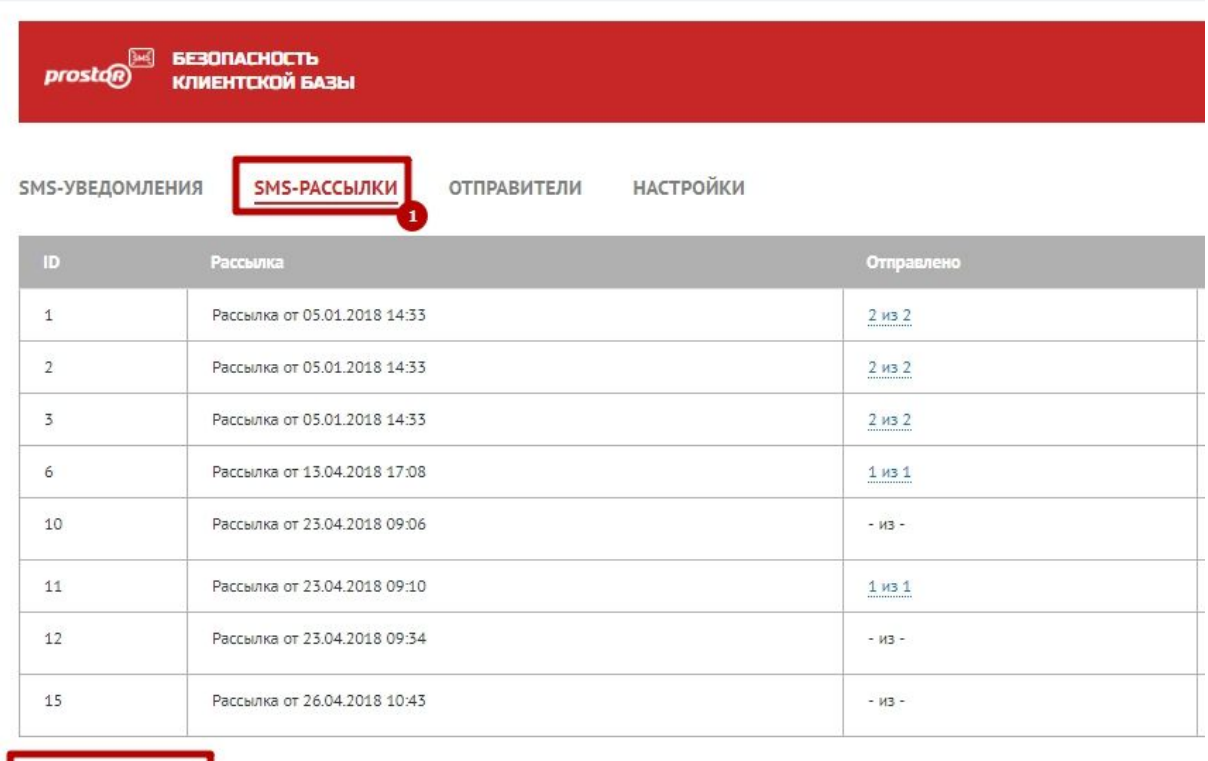

Выбираем значения из выпадающего списка для полей Тип контакта и Источник

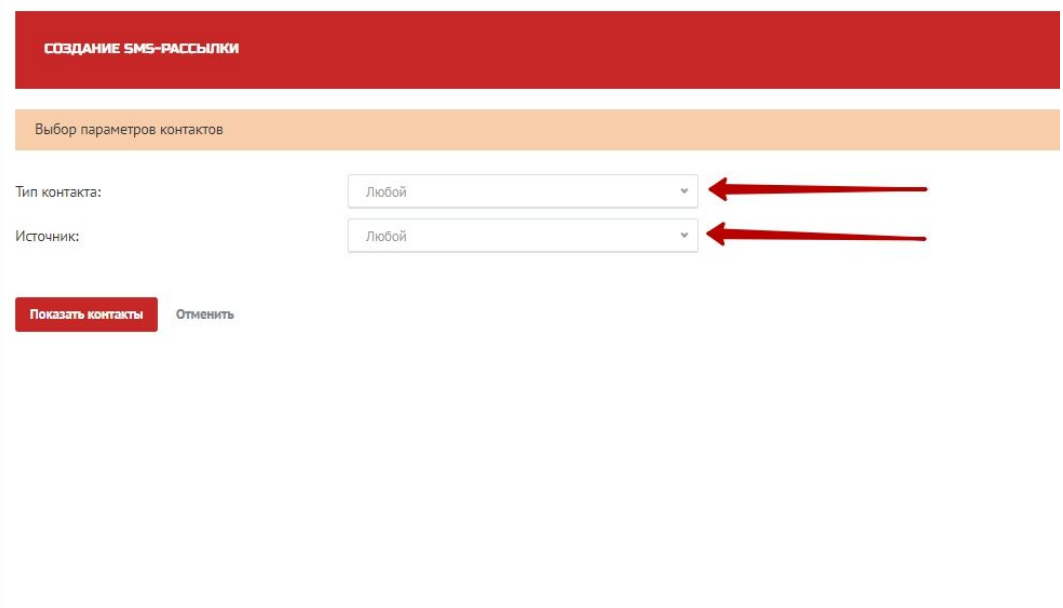

Prostor SMS - СМС, Viber и голосовые сообщения ★

Создать рассылк

Далее можно выбрать всех клиентов (1), выбрать отдельных клиентов из списка (2), изменить параметры рассылки (3), отменить рассылку (4) и перейти к отправке (5).

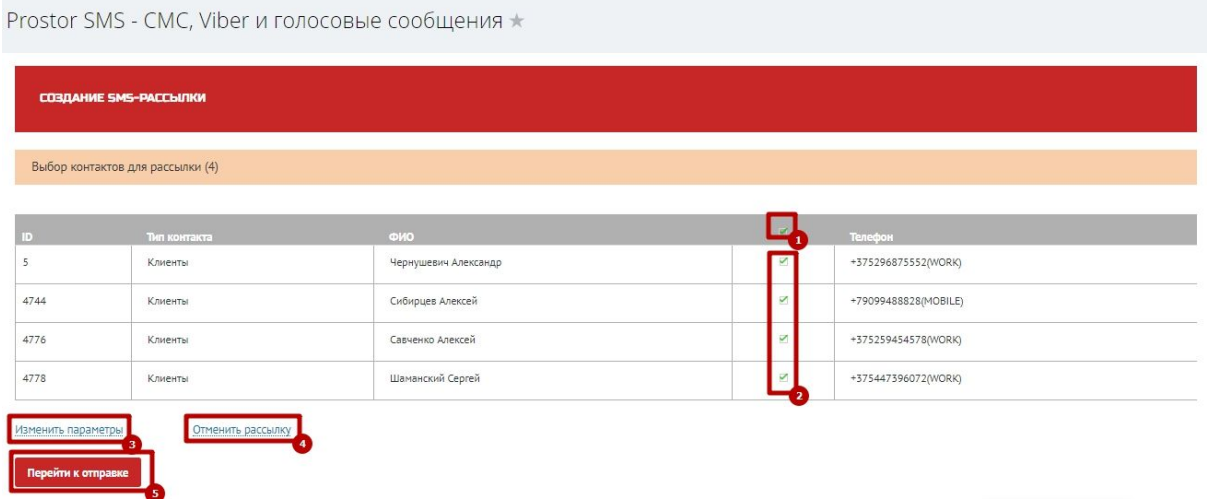

После нажатия на кнопку Перейти к отправке

Выбираем шаблон отправки(1), задаем название рассылки (2), пишем текст SMS-рассылки(3), здесь также можно использовать макросы(4).

Созданному тексту SMS-сообщения, можно присвоить название (5) и сохранить как отдельный шаблон (6).

После ввода сообщения, выбираем имя отправителя (7). При необходимости редактируем список рассылки (добавить получателя).

Для того чтобы запланировать отправку вы можете нажать на **Отложенная отправка** (9), задать дату и время отправки рассылки. Рассылка уйдет в заданное время.

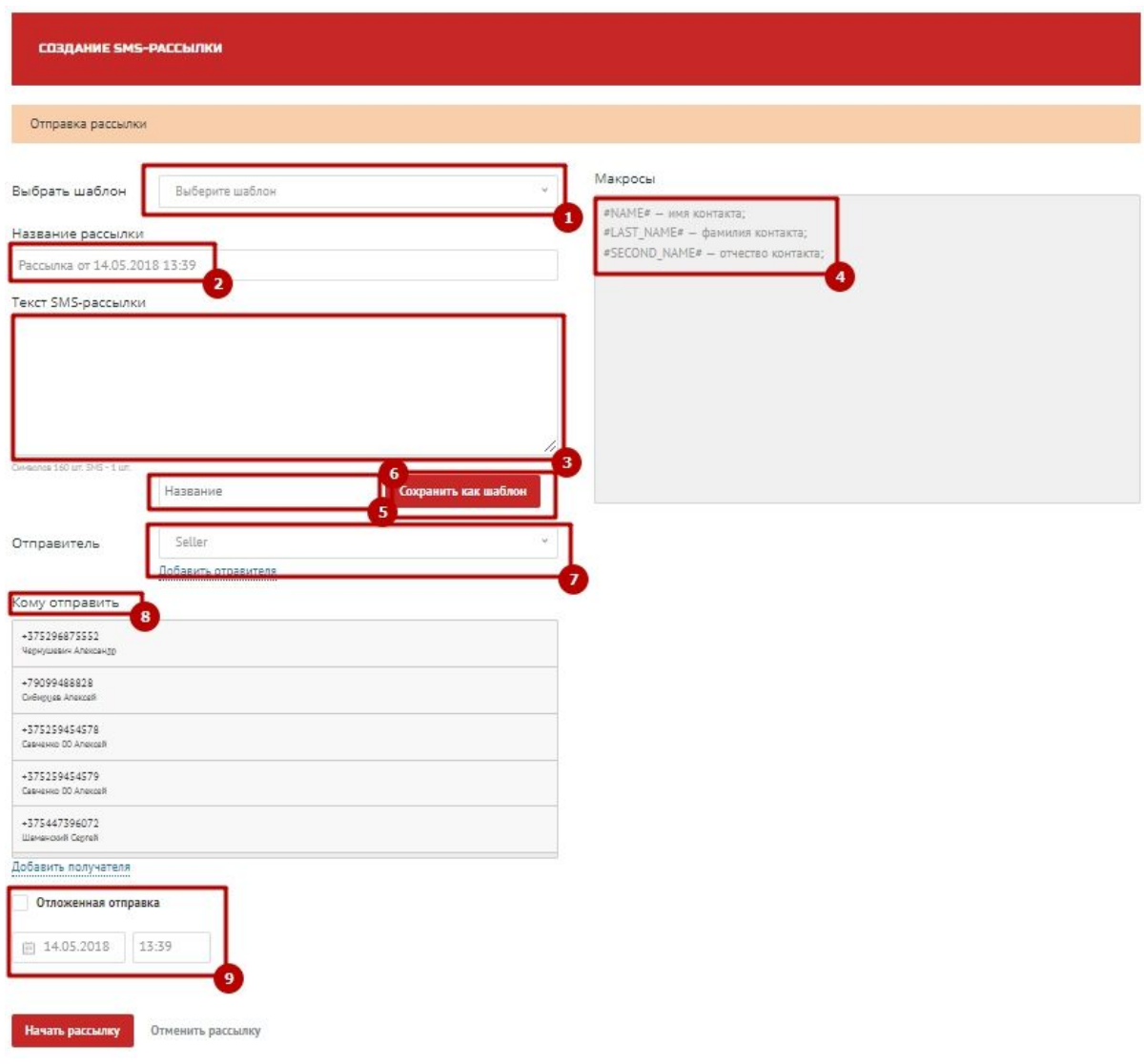

После нажатия на кнопку Начать рассылку, в верхней части окна появится сообщение Рассылка успешно создана

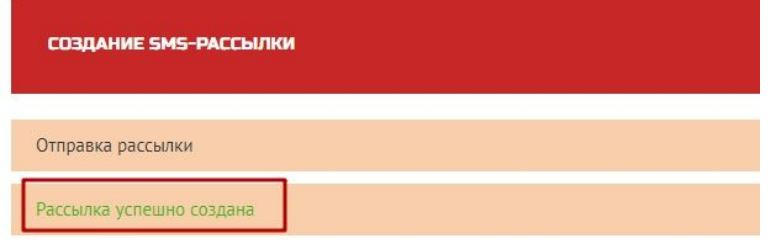

### Во вкладке SMS-рассылки, отображается информация о всех произведенных sms-рассылках.

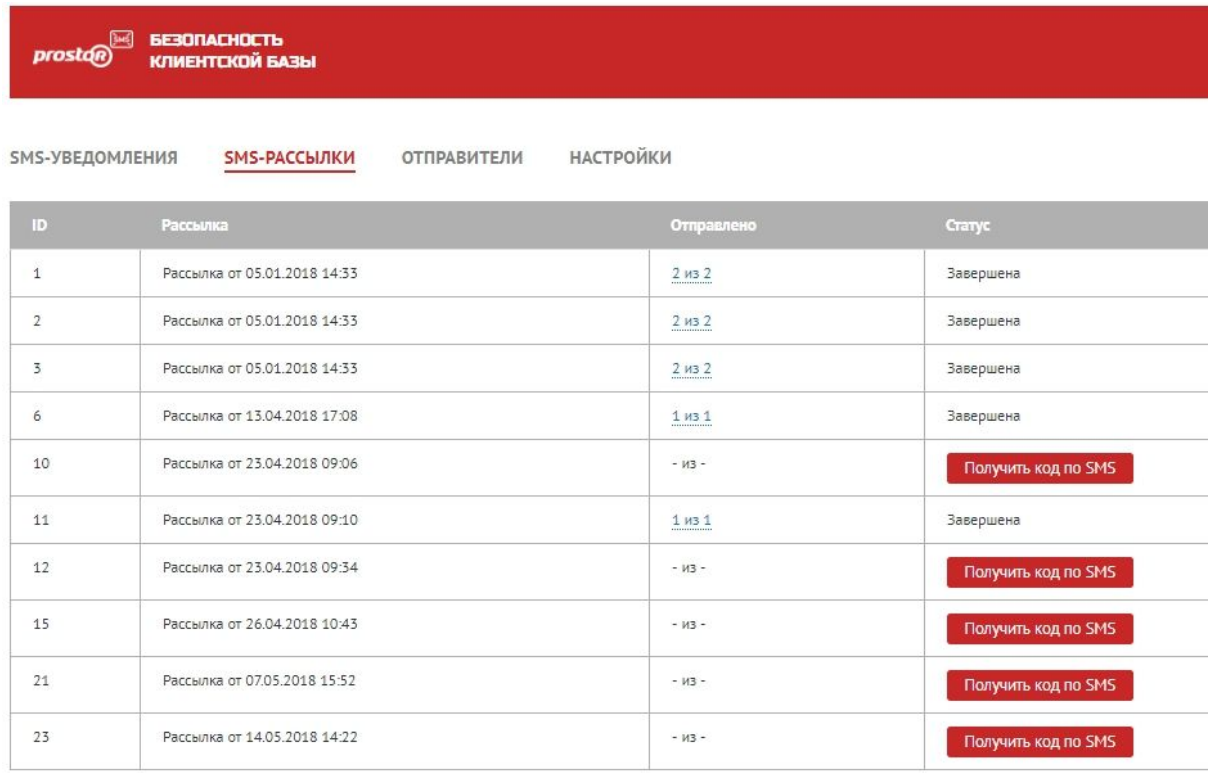

#### Создать рассылку

В поле статус для отправленных рассылок, но не проверенных, находится кнопка «Получить код по SMS», при нажатии на нее, вместо нее открывается поле для ввода кода, таймер и кнопка «Получить ответ». Как только получен код, мы вводим и нажимаем получить ответ.

В этот момент в столбце отправлено в соответствующей ячейке выводится статистика, например, 5 из 15. При клике по ним, открывается модальное окно с отчетом по смс, кому доставлено, а кому нет.

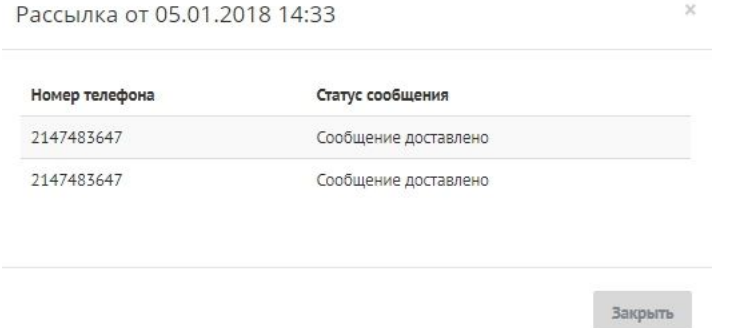

Если все смс доставлены 15 из 15, то в ячейке статус, будет просто текст. Завершено. Если нет, то там опять отображается кнопка «Получить код по SMS»

## **3. Автоматическая отправка СМС из раздела Роботы**

#### (Доступно только для администратора)

Находясь в разделе "CRM" нажимаете на кнопку "Еще" в правом верхнем углу экрана, далее Настройки, выбирает Роботы и Бизнес-процессы, выбирает сущность для которой, производим настройки - Лиды или Сделки.

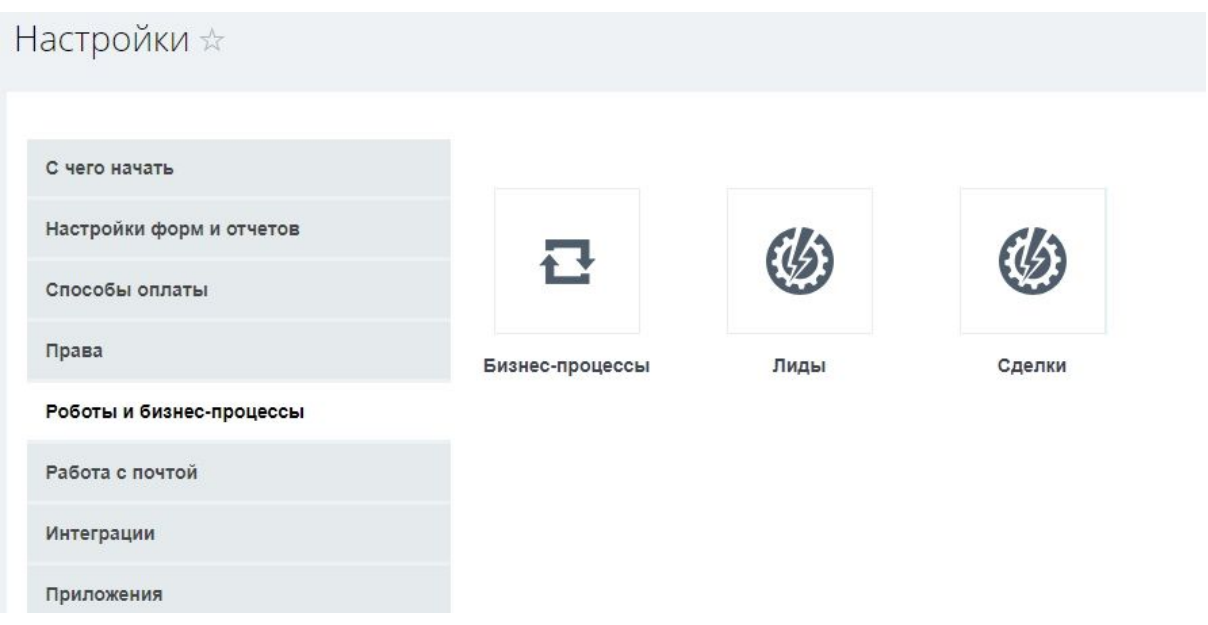

Далее необходимо произвести все необходимые настройки.

Выбираем этап воронки(1), нажимает в разделе Роботы, нажимаем добавить, выбираем из списка сущность- для сотрудника, для связи с клиентом(2) и др. Далее выбираем- Отправка SMS(3)

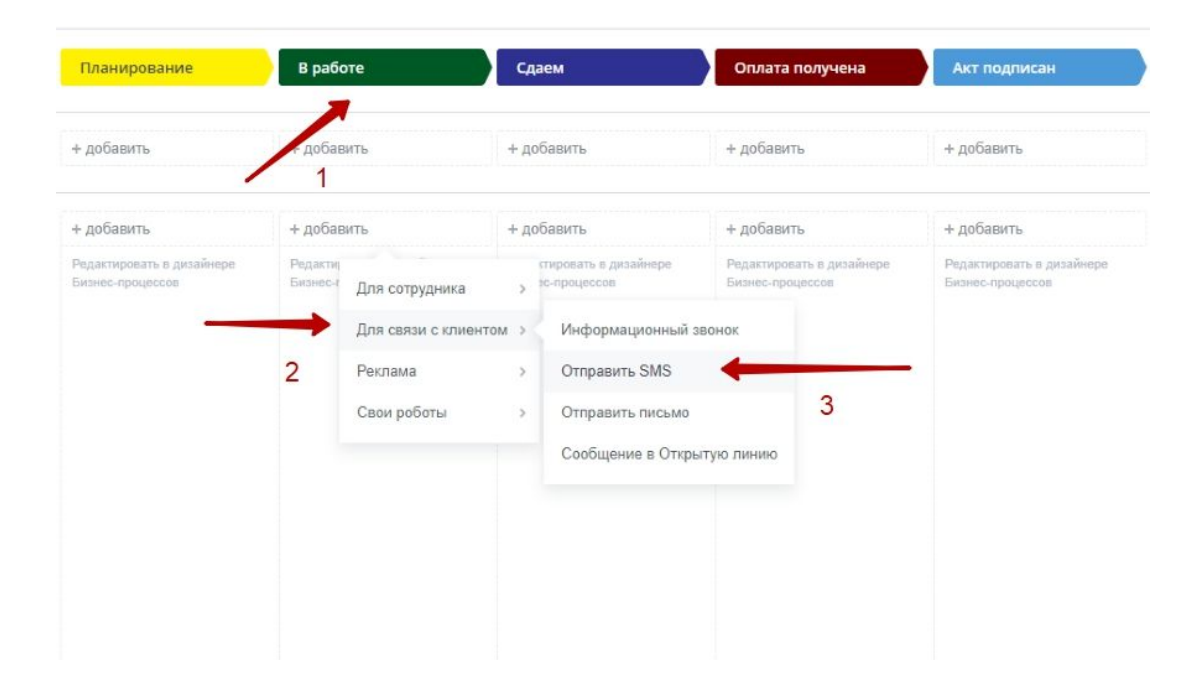

Далее в окне производим настройку автоматической отправки sms-сообщения. Выбираем время отправки (1)-сразу или через заданный интервал либо после предыдущего робота (2). При необходимости добавляем условия отправки (3). Вводим текст сообщения (4). Выбираем провайдера (5) (если у вас подключено несколько провайдеров). Подтверждаем нажатием на кнопку сохранить.

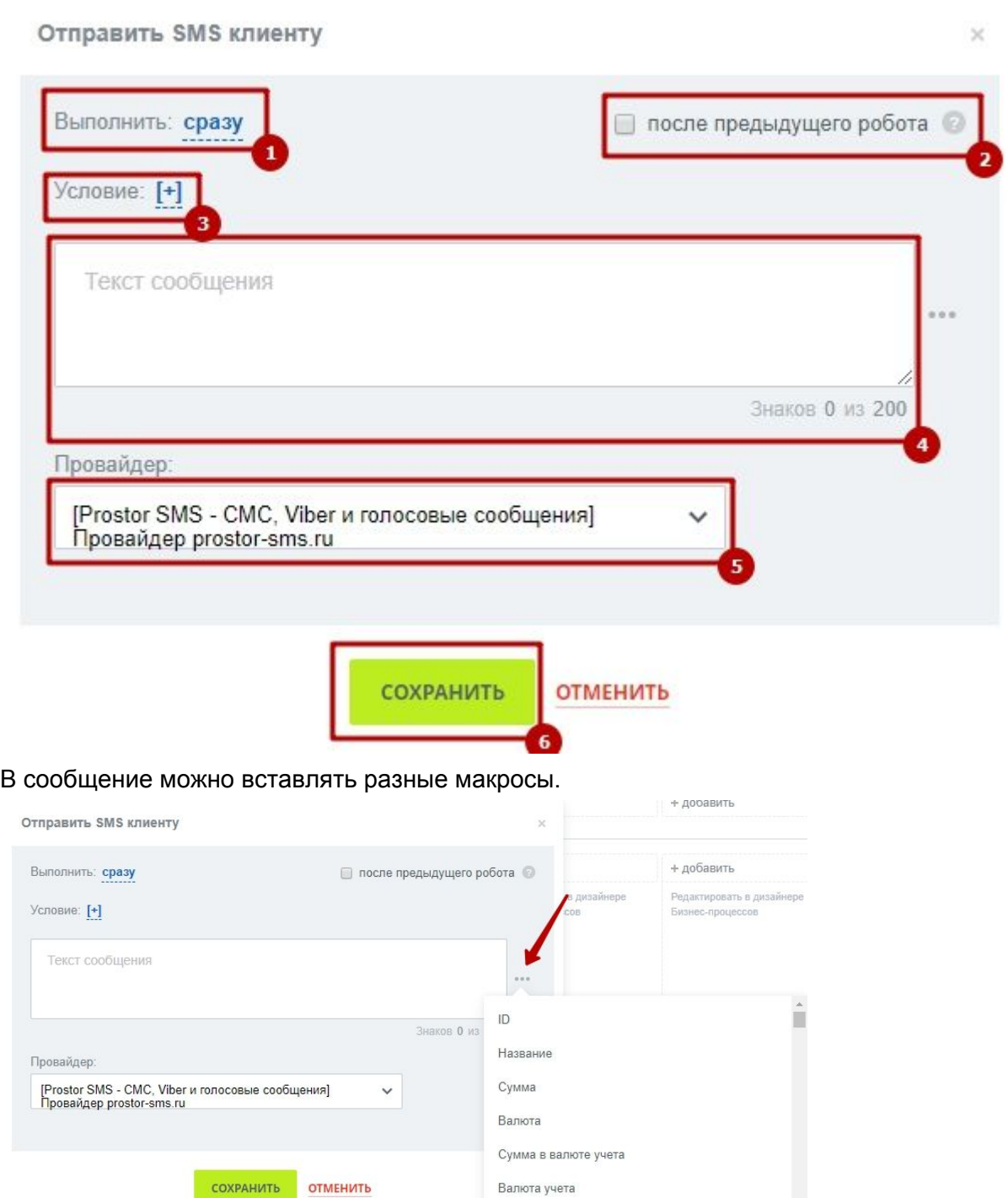

Вероятность,%

### **4. Создание и редактирование шаблонов**

#### 1. Создание индивидуального шаблона

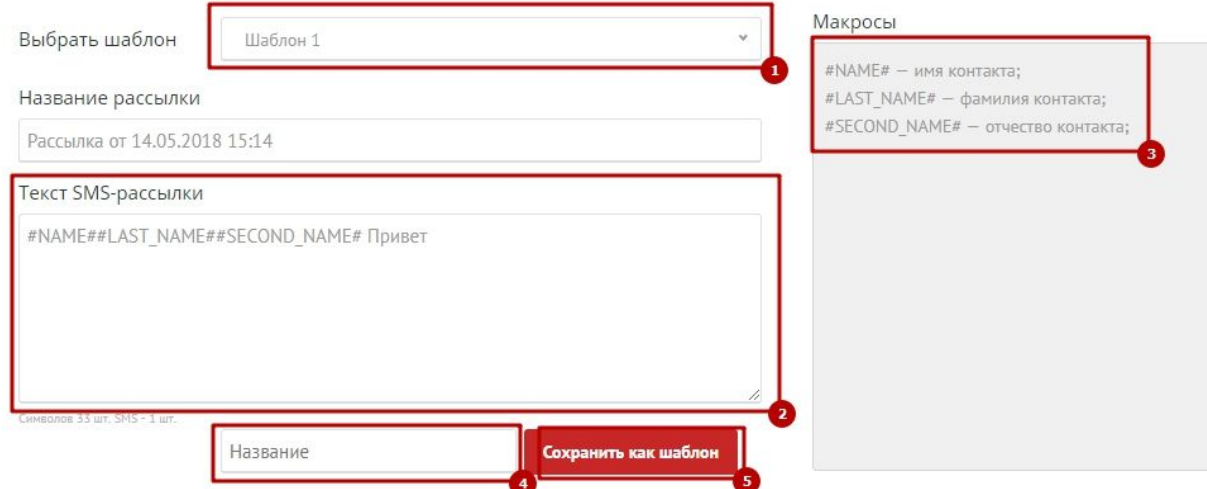

Для создания шаблона необходимо перейти в раздел "Создание SMS-рассылки". Чтобы создать шаблон, введите название шаблона (1)) и текст сообщения (2). Для вставки макроса, поставьте курсор в то место в тексте, куда необходимо вставить макрос и кликните по необходимому макросу в области (3). После чего, задайте Название для шаблоны (4) и сохраните шаблон (5), для этого нажмите на кнопку "Сохранить".

**Внимание!** До и после макроса необходимо поставить пробел, чтобы предыдущее и следующее слово не слились с текстом макроса.

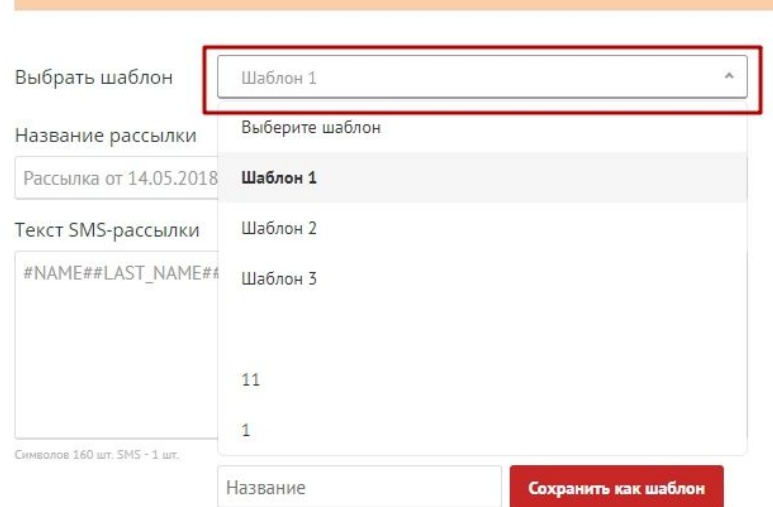

#### 2. Редактирование шаблона

Для редактирования шаблона, выберите необходимый шаблон из выпадающего списка.

В тестовой области появится содержание шаблона.

Измените название или текст, введите новое название шаблона и нажмите на кнопку Сохранить как шаблон.

### **5. Создание SMS-уведомлений**

На стартовой странице приложения отображен список уведомлений, если нет настроенных уведомлений, то отображается текстовое уведомление - Нет уведомлений о новых лидах.

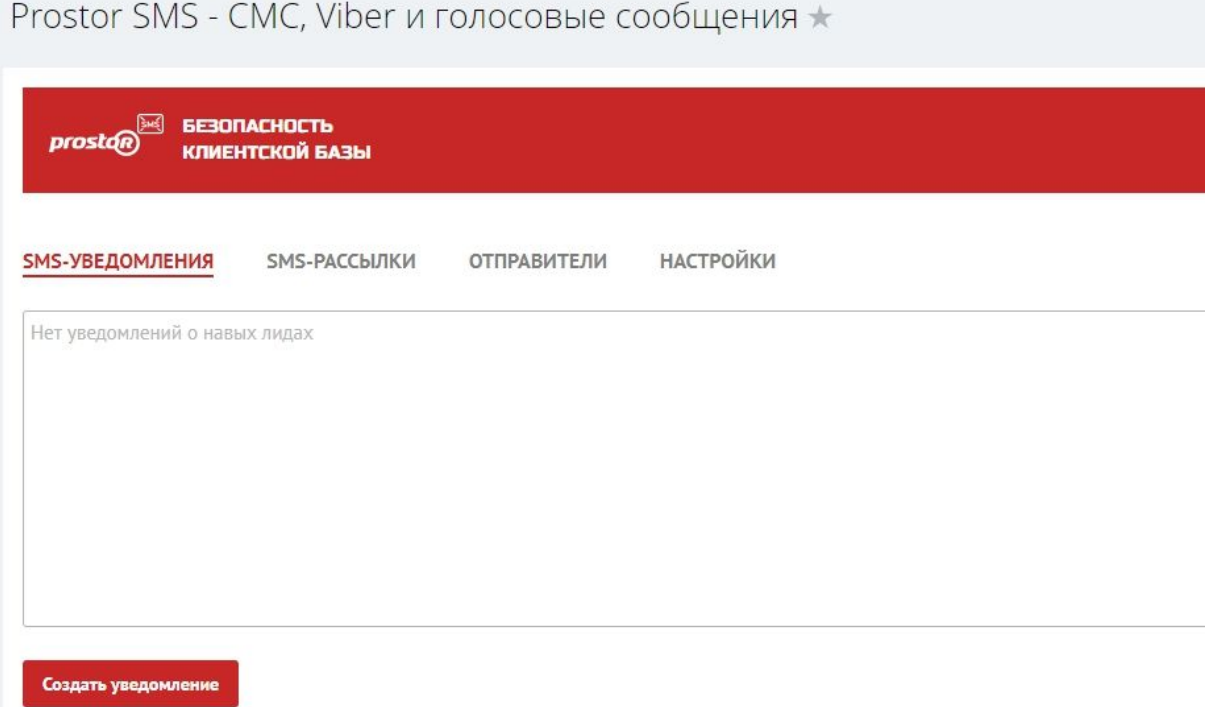

При нажатии на Создать уведомление, открывается список вариантов действия при которых необходимо отправить SMS-уведомление

Prostor SMS - СМС, Viber и голосовые сообщения \*

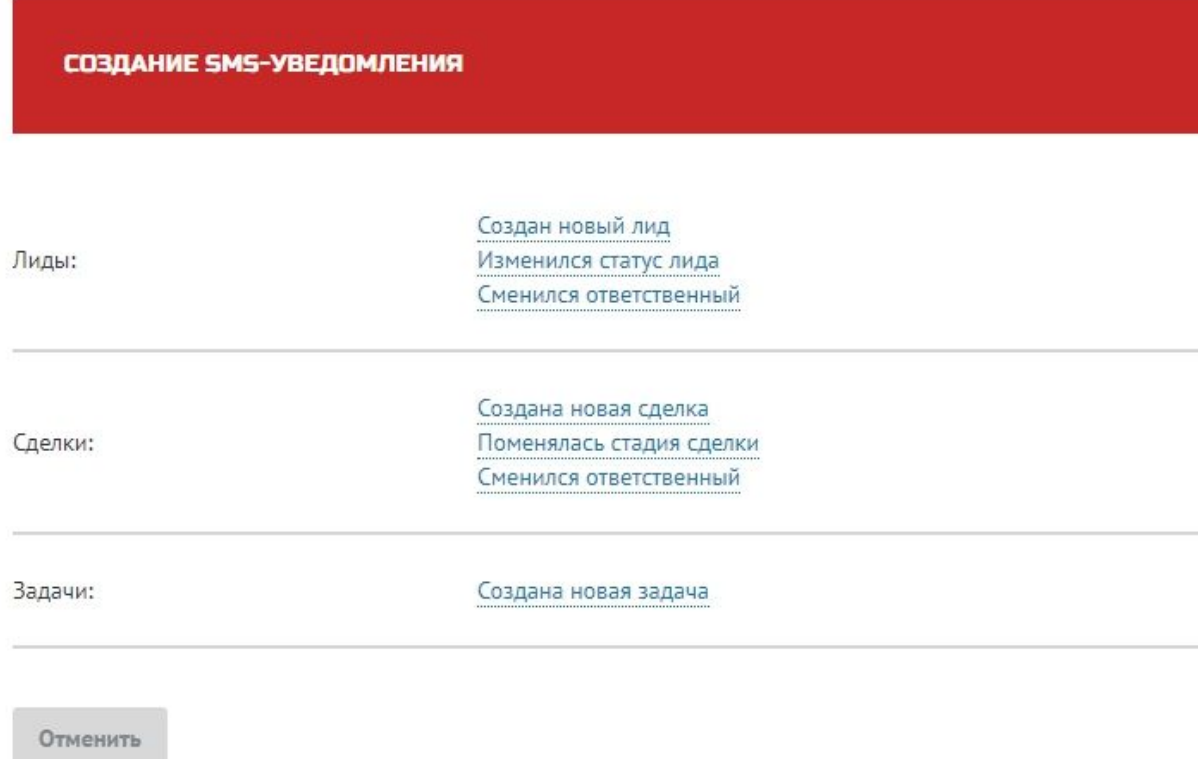

При выборе интересующего, открывается окно для ввода текста и данных, которые необходимо отправить в уведомлении. При необходимости в тексте сообщения используем макросы

Из выпадающего списка выбираем кому отправлять - Ответственный, Создатель или выбираем из пользователей.

Выбираем имя отправителя.

Выбираем Условия- задаем значения для полей Источник и Статус из выпадающего списка.

Нажимает «Создать». После чего запись об уведомлении заносится в стартовое окно вкладки «SMS-уведомления».

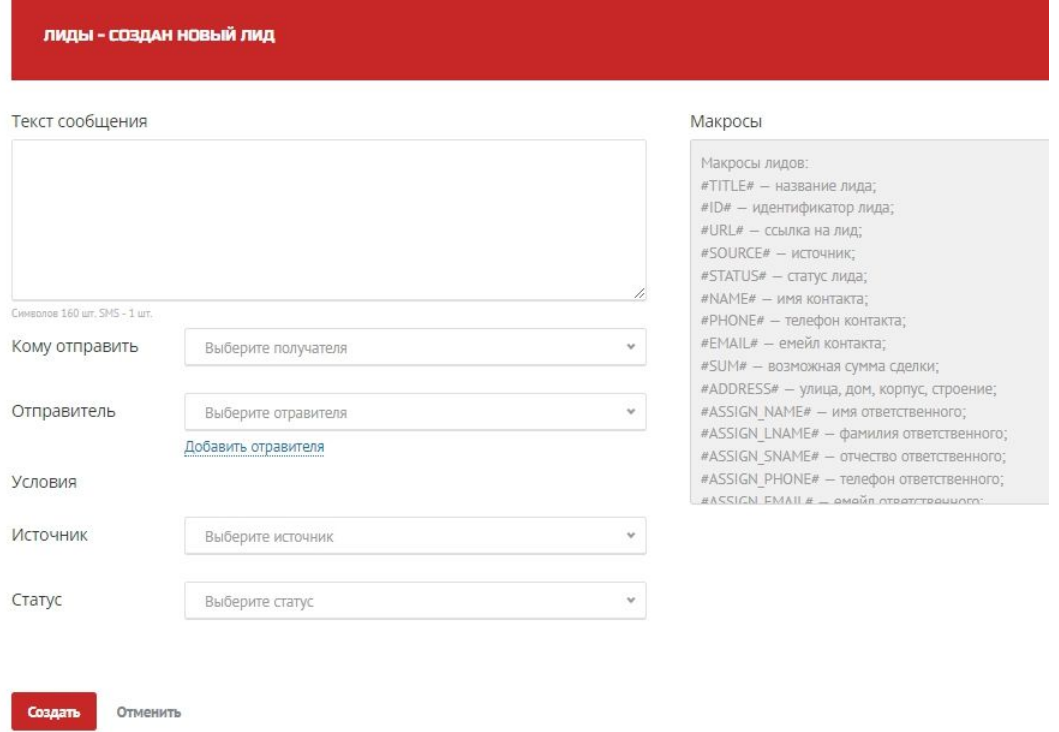

После чего запись об уведомлении заносится в стартовое окно вкладки «SMS-уведомления».

После чего данное уведомление можно удалить (1) либо редактировать (2).

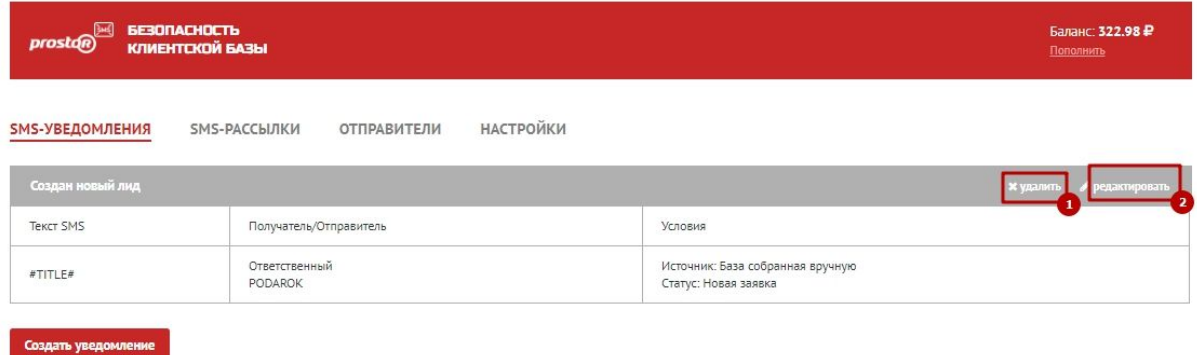

Если возникли сложности при настройке, пожалуйста, сообщите нам об этом.

### **Контакты**

# 8 800 700 70 66

[smsmanager@prostor-sms.ru](mailto:smsmanager@prostor-sms.ru)